## Liitteiden lisääminen sähköpostiin

## Outlook, työpöytäversio

Valitse **Uusi sähköpostiviesti**. Klikkaa yläreunan valintanauhasta **Liitä tiedosto.** Tämän jälkeen avautuu valikko **Äskettäiset kohteet**. Tässä valikossa näkyvät viimeisimmäksi muokatut tiedostot, mikäli liitteesi ei ole tässä kohdassa, etsi liite **Selaa tietokoneesta** tai **Selaa verkkosijainteja**.

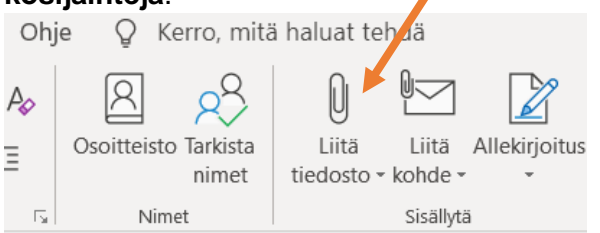

Jos olet tallentanut liitteen esim. työpöydälle, liite löytyy, kun klikkaat **Selaa tietokoneesta.**  Avautuu uusi ikkuna, jonka vasemmassa reunassa näkyvät eri sijainnit mm. Tiedostot, Kuvat, OneDrive jne.

Klikkaa sen jälkeen vasemmalta valikosta työ-

pöytä (jos olet tallentanut liitteen esim. Tiedostoihin, valitse Tiedostot) ja etsi haluamasi liite avautuvista tiedostoista, klikkaa tiedostoa ja paina oikealta alareunasta **Lisää** -painiketta (tai tuplaklikkaa tiedostoa). Sähköpostiviestiisi pitäisi nyt ilmestyä valitsemasi tiedosto liitteenä.

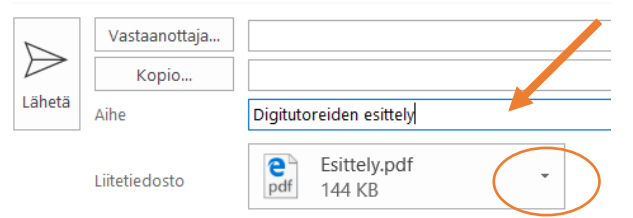

Tiedosto on nyt liitetty sähköpostiin. Jos haluat poistaa liitteen, klikkaa liitteen oikeassa reunassa näkyvää pientä nuolta ja valitse valikosta **Poista liite**.

OneDriveen tallennetut tiedostot löydät joko valitsemalla **Selaa verkkosijainteja** → ja valitsemalla OneDrive tai **Selaa tietokoneesta** ja valitsemalla avautuvan ikkunan vasemmasta reunasta OneDrive.

## Outlook, selainversio

Jos lisäät liitteen Outlookin selainversion kautta, näkymä on hieman erilainen kuin työpöytäversiossa. Valitse ensin **Uusi sähköpostiviesti.** Valitse viestin yläreunasta keskeltä **Liitä.**

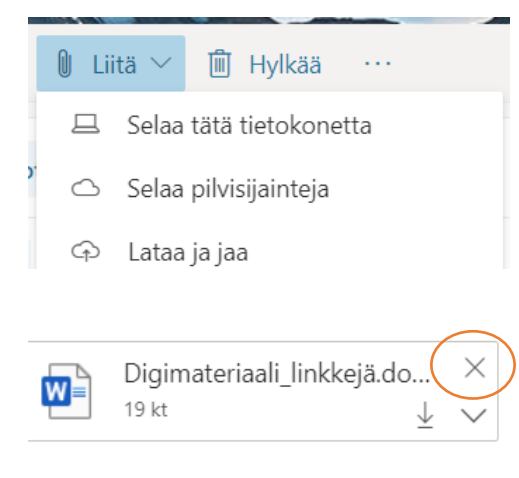

Avautuu vieressä näkyvä valikko, valitse joko **Selaa tätä tietokonetta** tai **Selaa pilvisijainteja** (OneDrive avautuu)

Liittäminen tapahtuu tämän jälkeen samaan tapaan kuin työpöytäversiossa (paitsi **Lisää** -painikkeen tilalla lukee **Avaa**)

Voit poistaa liitteen, kun klikkaat liitteen oikean yläreunan rastista.

*Materiaali tuotettu osana Poikkeusoloista aiheutuneiden kasvu- ja oppimiserojen tasoittaminen varhaiskasvatuksessa 2020- 2021 -hanketta. Hankkeen rahoittajana toimii OKM.*